# **PROCESS STEPS: EE03**

This Quick Reference Guide starts from the point the retiree has already initiated a qualifying Life Event and submitted the event to DBM Employee Benefits Division (EBD) for approval. If you have not done this step already, use the Initiate Life Event Quick Reference Guide to initiate and submit your qualifying Life Event to DBM EBD. After receiving an email and/or SPS Notification that DBM EBD has approved your qualifying Life Event, start with step #1 of this **guide.**

### *The example in the quick reference guide is for a Life Event of Divorce.*

**1. After receiving an email and/or SPS Notification that DBM EBD has approved your qualifying Life Event initiation**, from the **SPS Welcome/Homepage**, click the **Go to All Inbox Items**

2. In the Inbox, view to ensure the **Benefit Change** – **Employee: Divorce** task is highlighted/selected.

Click the **Let's Get Started button**.

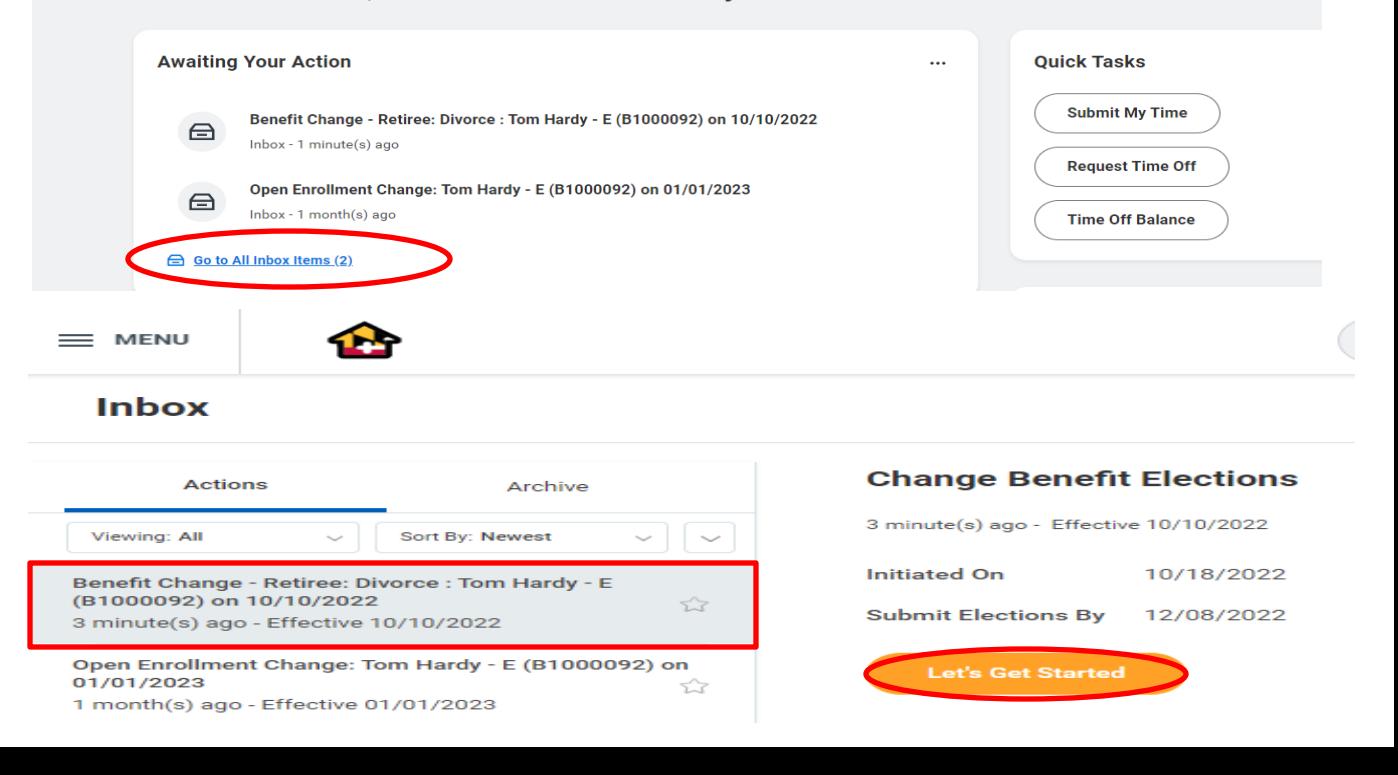

Good Afternoon, On Behalf of: Tom Hardy - E

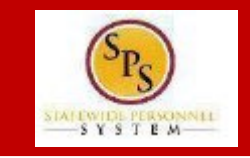

It's Tuesday, October 18, 2022

### **PROCESS STEPS: EE03**

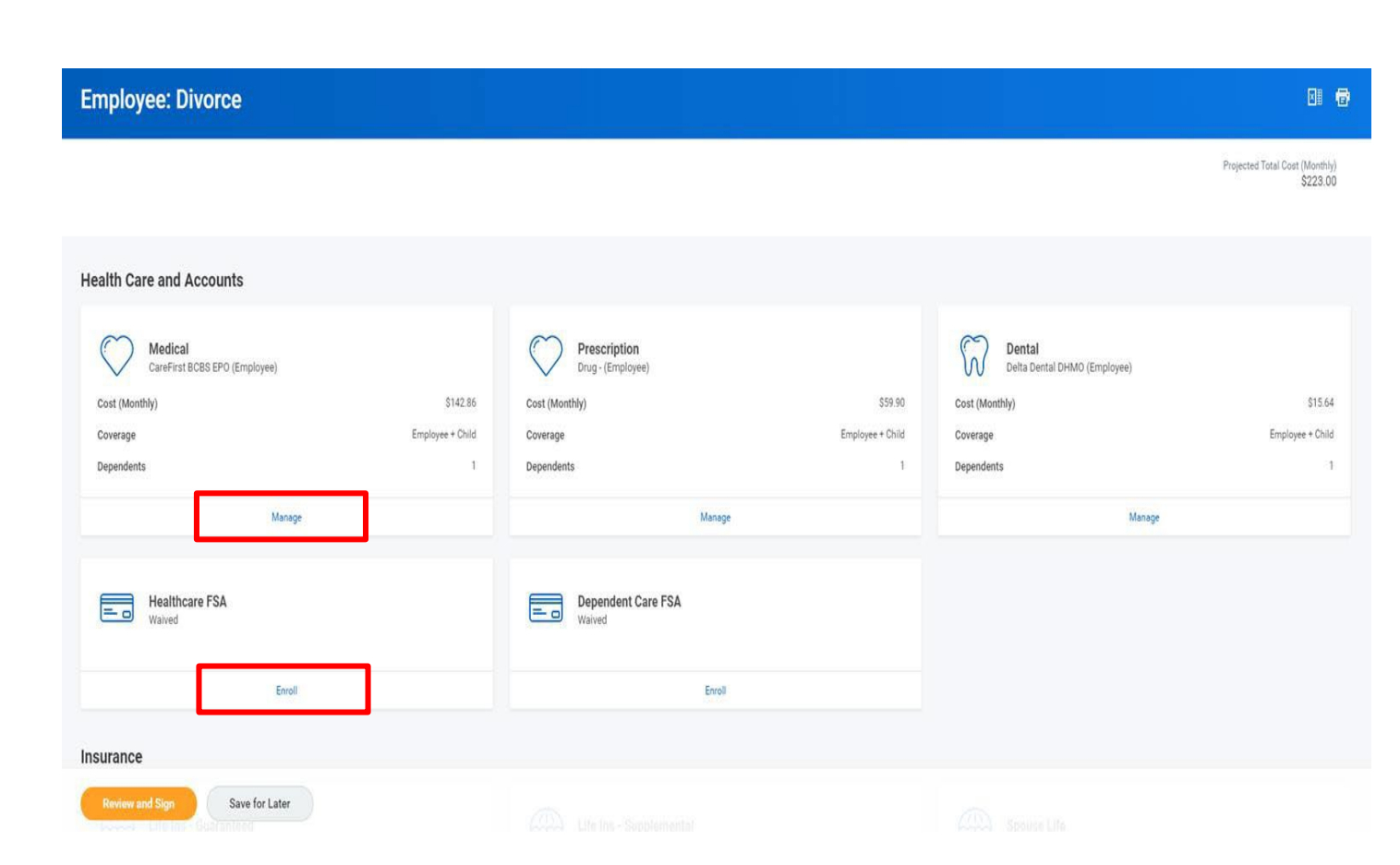

- 3. For Divorce and Death of Dependent Life Events the dependent has already been removed from coverage
- 4. On the **Enrollment Page** you will see "tiles" for each category/coverage type. The benefit elections are listed by category: Medical, Prescription, Dental, Flexible Spending, Life Insurance, etc. All current elections will display.
	- Select the **Manage** button for each category/coverage type to review your plan, coverage level and dependent list for accuracy.
	- Select the **Enroll** button for each category/coverage type you will be enrolling in due to a loss of coverage tied to your event (additional documentation may be required).

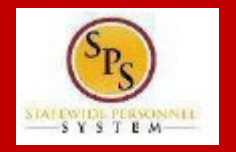

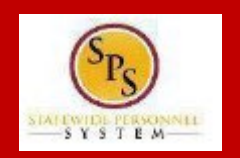

## **PROCESS STEPS: EE03**

5. In this example, we will click the **Manage** button in the Medical category.

By clicking the **Manage** button the system will open up the Medical selections where you have options to review your Medical plan and verify the dependents enrolled in this plan.

- 6. On this page you are reviewing your Medical plan. After reviewing the plan you will have the option to review dependents on the next page.
- 7. Click the **Confirm and Continue button** to review the dependents on this plan and return to the **Enrollment Page.**

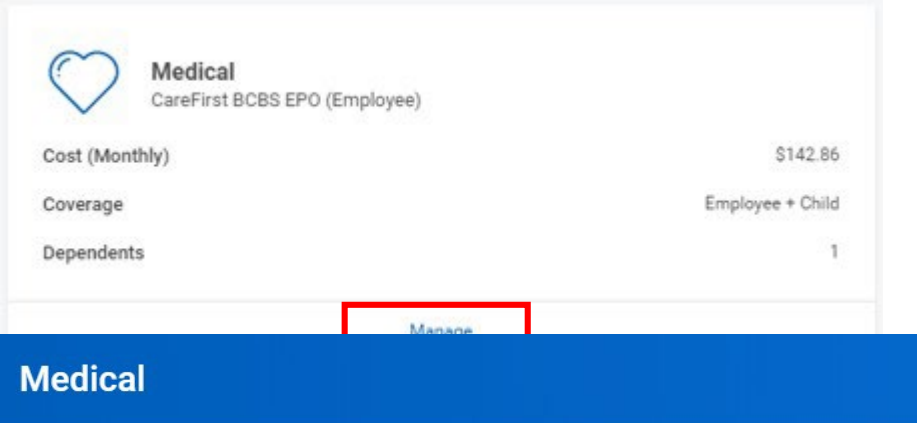

### **Plans Available**

Select a plan or Waive to opt out of Medical. The displayed cost of waived plans assumes coverage for Employee + Child.

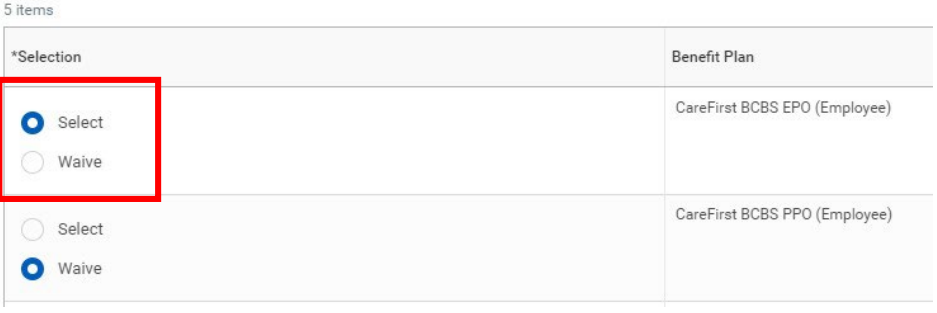

### **PROCESS STEPS: EE03**

8. On the **Dependents page**, your former spouse/dependent should already be removed. Confirm that the remaining dependents have the **Select** box checked next to their name to continue this coverage.

If you want to add a new dependent due to a loss of coverage and that dependent does not appear on the page, click the **Add New Dependent button** (additional documentation may be required).

**If you see an issue with one of your current or newly added dependents**  (i.e., Typo in Name or Date of Birth, Relationship, etc.) **DO NOT add a new dependent**. Proceed with elections with the current dependent and contact your Agency Benefits Coordinator with the dependent data issue; they will assist with correcting the data.

**Medical - CareFirst BCBS EPO (Employee)** 

### **Dependents**

Add a new dependent or select an existing dependent from the list below Employee + Child Coverage Plan cost (Monthly) \$142.86 **Add New Dependent** 三田い 1 item Select Date of Birth Dependent Relationship Kay Lawrence - A Child 05/16/1995  $\checkmark$ 

9. Click the save button and proceed.

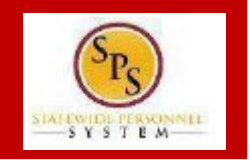

# **PROCESS STEPS: EE03**

10. After clicking the **Save button**, you will be returned to the **Enrollment page**. The system will display a message stating your changes have been updated.

You can **now perform the same steps to confirm or make election and/or dependent changes to the remaining categories** (Prescription, Dental, Flexible Spending, Life Insurance and AD&D), if desired.

### **Special Flexible Spending Account Notes:**

- The healthcare FSA covers eligible expenses for you, your spouse and eligible dependents.
- The dependent daycare FSA covers daycare expenses for your eligible dependents while you and your spouse (if applicable) work.

### **Special Life Insurance Notes:**

- Guaranteed Life Insurance elections must be \$50,000 BEFORE electing Supplemental Life Insurance.
- Dependents may only have 50% of the member combined total of Guaranteed + Supplemental Life Insurance.
- 11. After reviewing and updating elections for all categories, click the **Review**  and Sign button **the Review and Sign button** to proceed.

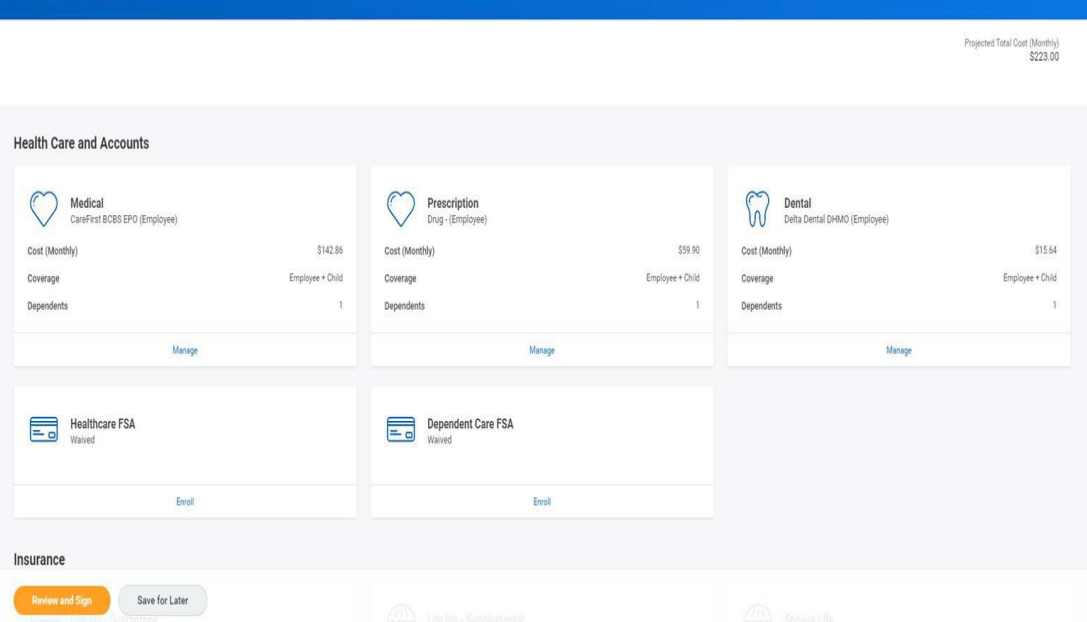

**Employee: Divorce** 

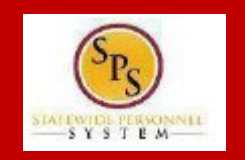

# **PROCESS STEPS: EE03**

- 12. On the **View Summary page**, do a final review of the Selected and Waived benefits.
	- **Verify the Plans selected are accurate**
	- **Verify all dependents you want covered for each Plan are listed in the Dependents column next to the Plan**

If you identify an error click your browser back button and you will return to the **Enrollment page**.

13. In the **Attachments sections**, you MUST attach required supporting documentation if you have added a new dependent(s). If you have not added any new dependent(s), no attachment/documentation is required.

To attach a document(s), click the **Select Files** button and then browse to find the files that need to be uploaded, select and attach. Note that LEGIBLE photos of documents are acceptable. Use the **Upload button** to attach more than one document.

### **View Summary**

. Your Benefit Elections will not take effect unless you check the "I AGREE" box below and click the "SUBMIT" button.

. IMPORTANT - If a new dependent has been added, the required supporting documentation MUST be submitted/ attached to your enrollment event. Any new dependent added without having the . If you have any questions on the correct/required documentation please review the New Dependent Required Supporting Documentation link on the SPS Benefits Help Center (https://dbm.mary ntation.pdf) or contact your Agency Benefits Coordinator (ABC) for assistance prior to submitting your enrollment elections.

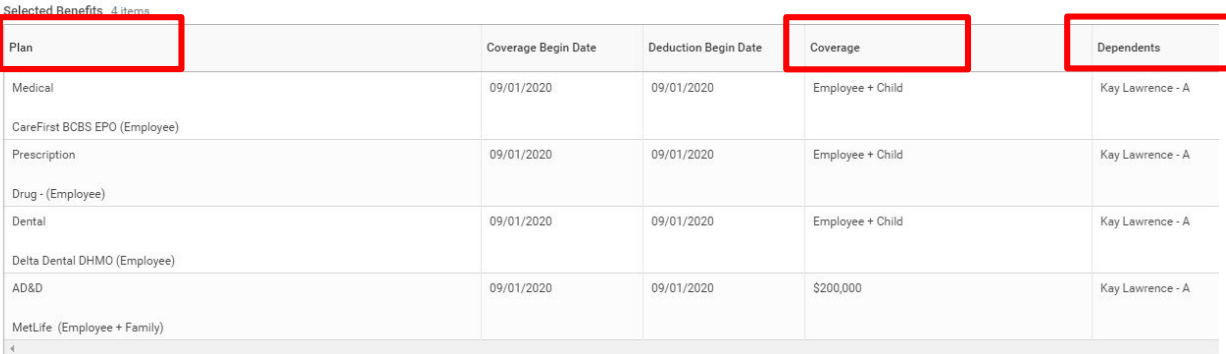

### **Attachments**

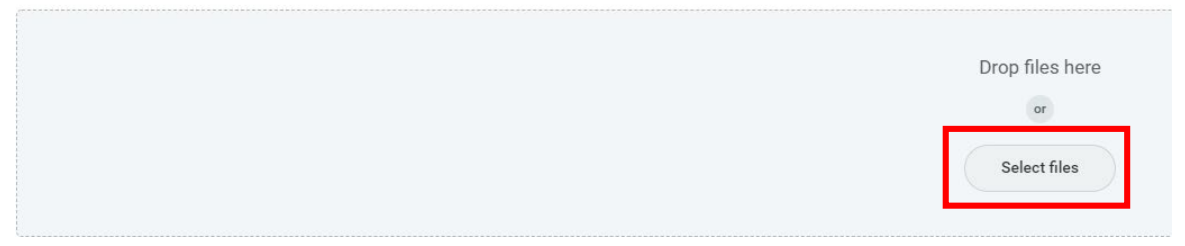

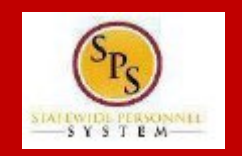

### **PROCESS STEPS: EE03**

 $-SYSTEM$ 

14. Scroll down the page to the **Electronic Signature section**. Read the Electronic Signature section.

### **Electronic Signature**

### ELECTRONIC SIGNATURE/LEGAL NOTICE/DEPENDENT ATTESTATION:

Your Name and Password are considered to be your "Electronic Signature" to this submission, with all the legal effect of any other signature by you. The electronic signature will serve as your confirmation of the accuracy

1. You understand that your benefit elections are legal and binding transactions and you authorize payroll deductions from your paycheck or pension allowance, if applicable, for the cost of your benefit elections.

2. For those waiving health insurance coverage: You understand that you have been provided with the opportunity to enroll in group health coverage, but you are declining enrollment for yourself and any eligible dependents

#### 3. You are making the following attestation:

- . 12) I understand that I cannot cancel or change my enrollment elections except during an Open Enrollment period or as the result of a qualifying change in status permitted by COMAR 17.04.13.04 and IRS Section 125
- . I certify that I am not covered under another State of Maryland employee's or retiree's membership for any coverage for which I am enrolling during this Open Enrollment period;
- . For those enrolling any new dependents: I certify that my covered dependents are not covered under another State of Maryland employee's or retiree's membership for any coverage for which they are being enrolled or
- . For those enrolling any new dependents: I certify that the required supporting documentation is submitted/attached to my open enrollment event.
- . I understand that any new dependent added in an Open Enrollment event without having the correct documentation attached will be removed from coverage following a review of additions in early 2020.
- . I understand that any new dependent added in a Life Event without having the correct documentation attached will not be enrolled in benefit elections.

I understand that if I willfully misrepresent my eligibility or the eligibility of my dependents during this enrollment, or fail to take the necessary action to remove ineligible dependents timely, or in any way obtain ben claims or insurance premiums, and I may face criminal investigation and prosecution.

By filing this form electronically for your enrollment elections you are consenting to submission by electronic means and agree that electronic filing does not invalidate your submission in any way. Pursuant to Maryland Co record or signature cannot be denied legal effect merely because it is in electronic form.

15. After reading the **Electronic Signature section**. Click the **I Accept** checkbox to certify your elections and click the **Submit button**.

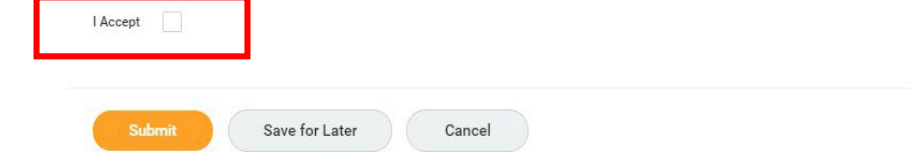

### **PROCESS STEPS: EE03**

16. On the **Submitted page** you will get a message that you have enrolled in benefit elections with the option to print a copy of your elections.

### Click on the **View Benefits Statement button**.

17. On the **Submit Elections Confirmation page,** click the **Print button**.

### **Submitted**

### **Success, You're Enrolled**

Your elections have been submitted to the DBM Employee Benefits Division (EBD) for review.

- . Important to note, if EBD has any questions/issues with this event it will be sent back to you noting the reason for return. Keep watch of your email or the
- . You may print this form for your records. If you do not print it now, you can view your elections online after EBD approval, but cannot print this form at a la

View 2020 Benefits Statement

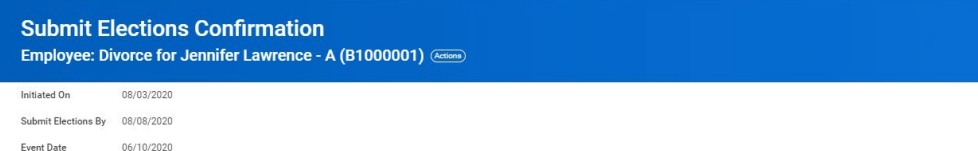

You have successfully submitted your benefits enrollment. Select Print to launch a printable version of this summary for your records

Your elections have been submitted to the DBM Employee Benefits Division (EBD) for review.

. Important to note, if EBD has any questions/issues with this event it will be sent back to you noting the reason for return. Keep watch of your email or the SPS Benefits system Inbox until yo

. You may print this form for your records. If you do not print it now, you can view your elections online after EBD approval, but cannot print this form at a later date.

Elected Coverages 4 items

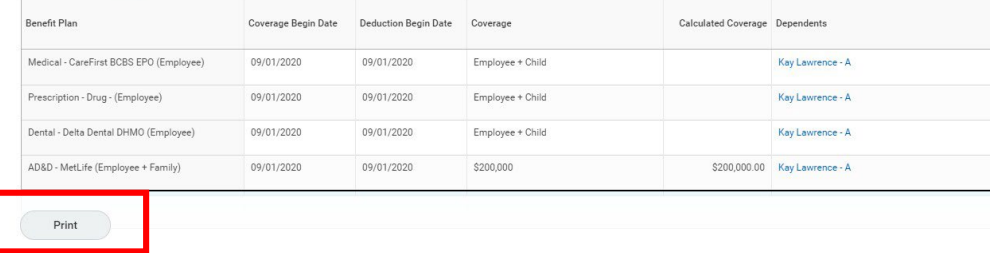

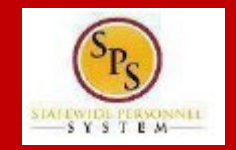

# **PROCESS STEPS: EE03**

- 18. Your elections have now been submitted to DBM Employee Benefits Division (EBD) for review and approval.
	- **Your elections will not go into effect until DBM EBD has completed the review/approval.**
	- If there are any issues or questions, DBM EBD will return your event to you.
	- **If your event is returned** , you will receive a Notification in your **SPS Notifications** .
	- **When your event is approved** , you will receive a Notification in your **SPS Notifications** .
	- **If you have a Work email address in SPS** you will also receive an email Notification at the Work email address. **If you do not have a Work email address in SPS**, only a Personal email address, you will receive the notification at your Personal email address.

### **Notifications**

#### Viewing: All  $\vee$  Sort By: Newest From Last 30 Days Benefit Change - Employee: Divorce : Jennifer Lawrence - A (B1000001) on 06/10/2020

A Benefit Event requires your attention Employee: Divorce 2 minute(s) ago

Benefit Change - Employee: Divorce : Jennifer Lawrence - A (B1000001) 2 minute(s) ago

Your Benefit Event for Employee: Divorce has been approved. You can log into Workday to review your benefits

Details Benefit Change - Employee: Divorce : Jennifer Lawrence - A (B1000001) on 06/10/2020

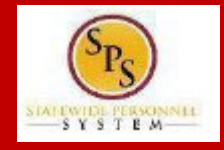